## **CARA MENJALANKAN PROGRAM**

Berikut cara menjalankan hasil pembuatan aset 3D model untuk game VR (virtual reality) Nusa Dansa, yakni sebagai berikut:

1. Siapkan Aset 3D: Siapkan file aset 3D yang telah dibuat dan yang ingin diimport. Pastikan file tersebut dalam format file yang didukung oleh Unity, seperti .FBX, .OBJ, atau .3DS, serta menyiapakan file texture material 3D model.

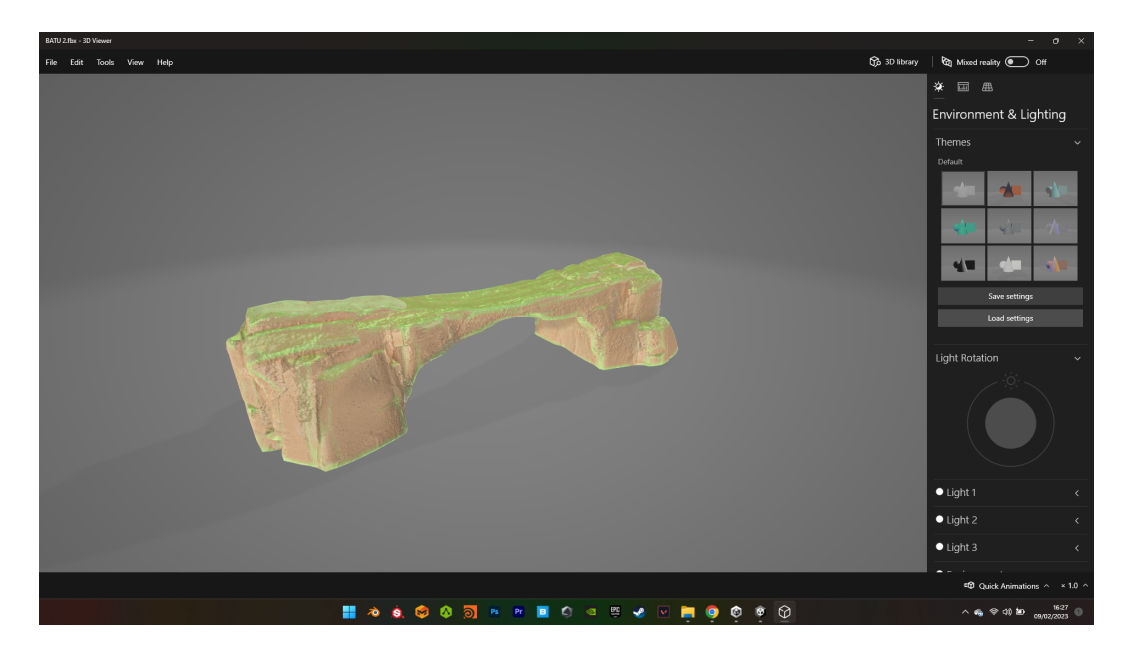

2. Buka Unity: Buka software Unity. Buatlah proyek baru atau buka proyek yang sudah ada.

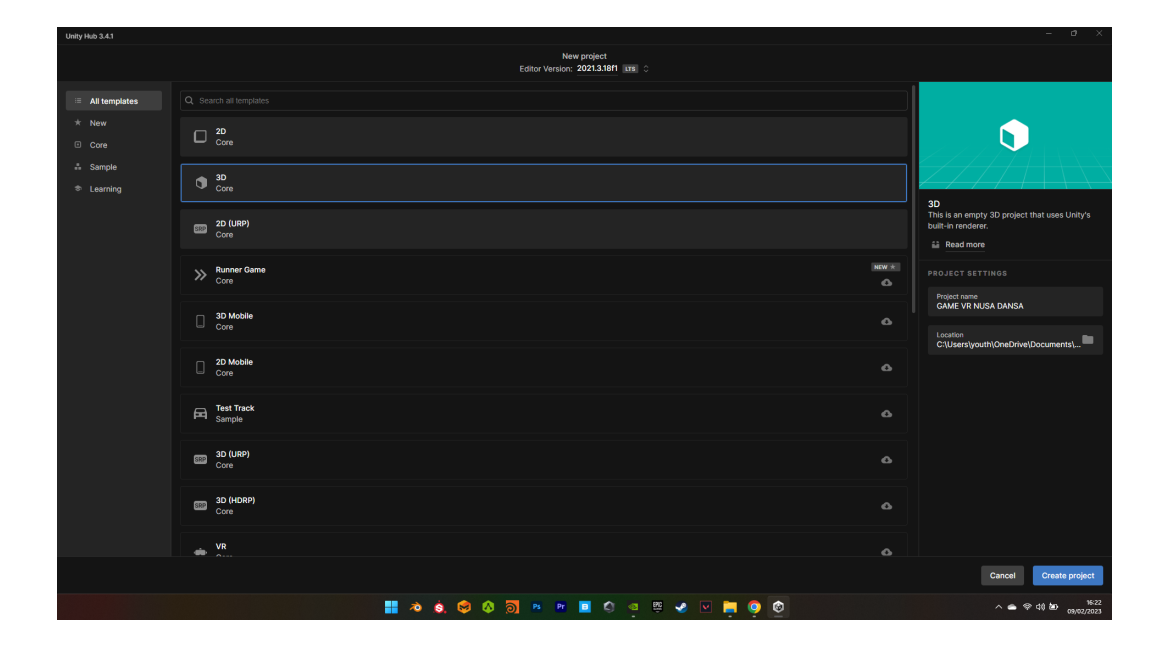

3. Import Aset 3D: Pada Assets panel, klik kanan dan pilih "Import Package" > "Custom Package". Kemudian pilih file aset 3D yang ingin diimport.

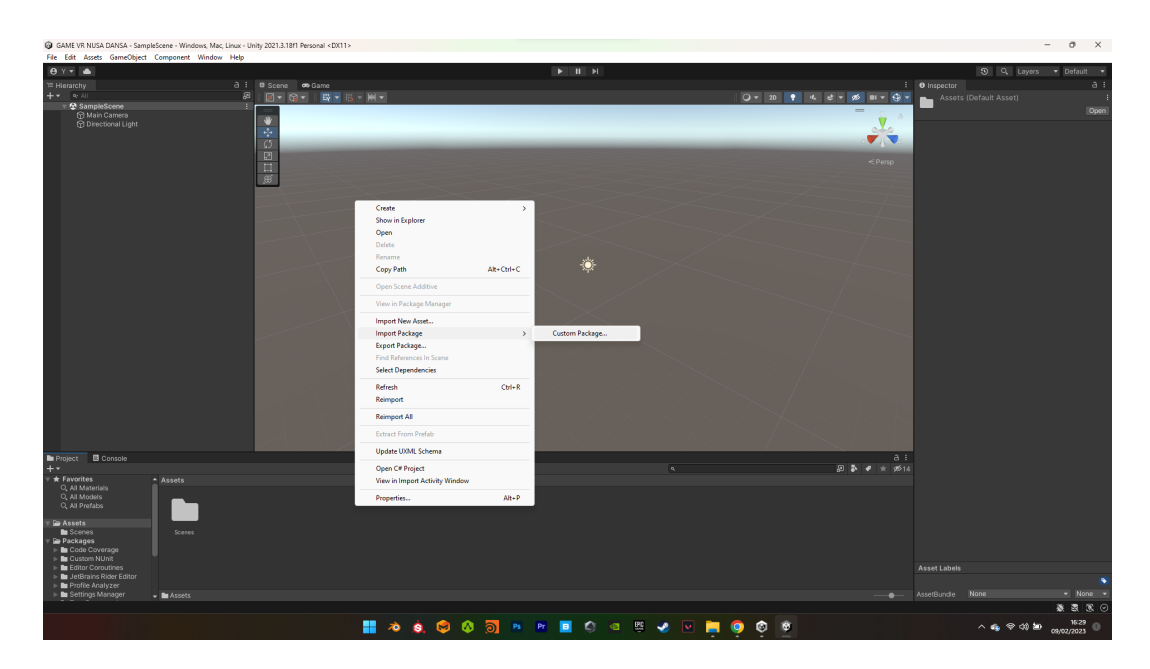

- 4. Konfigurasi Import: Setelah file aset 3D dipilih, akan muncul jendela import. Konfigurasi import sesuai dengan kebutuhan, seperti memilih foldernya, melakukan scaling, memasukkan metadata, dan lain-lain.
- 5. Import: Klik tombol "Import" untuk memulai proses import. Tunggu hingga proses import selesai.

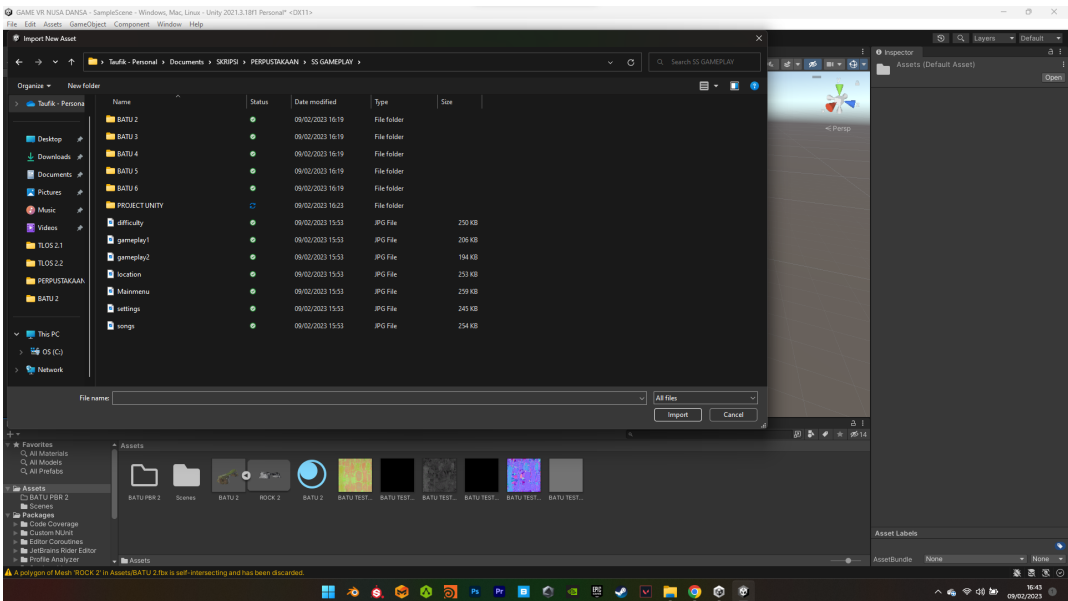

6. Tambahkan Aset 3D ke Scene: Setelah import selesai, aset 3D akan muncul pada Assets panel. Drag and drop aset 3D ke Scene atau Hierarchy panel untuk menambahkannya ke dalam permainan.

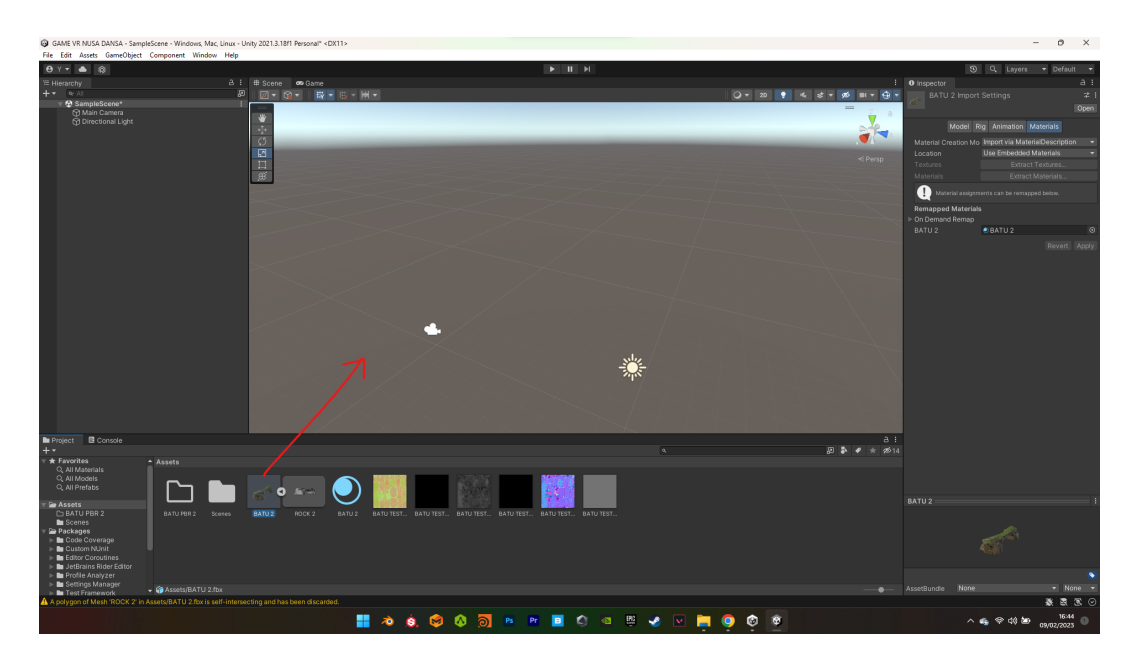

7. Konfigurasi Aset 3D: Konfigurasi aset 3D sesuai dengan kebutuhan, seperti membuat material, menambahkan skrip, dan lain-lain.

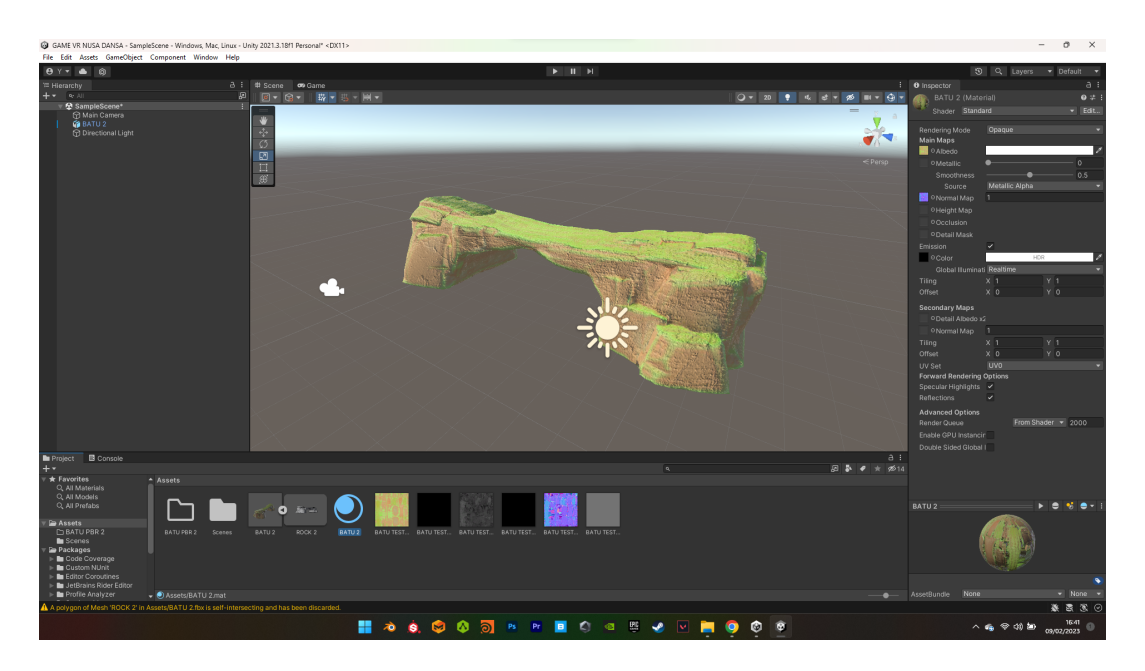

8. Uji Coba: Uji coba aset 3D dengan menjalankan permainan. Pastikan bahwa aset 3D berfungsi dengan baik dan memenuhi kebutuhan permainan.

9. Layouting: Menyusun tata letak environment atau lingkungan 3D aset yang diinginkan pada game yang ingin dibuat. seperti environment main menu, gameplay dan lain-lain sesuai kebutuhan game yang ingin dibuat.

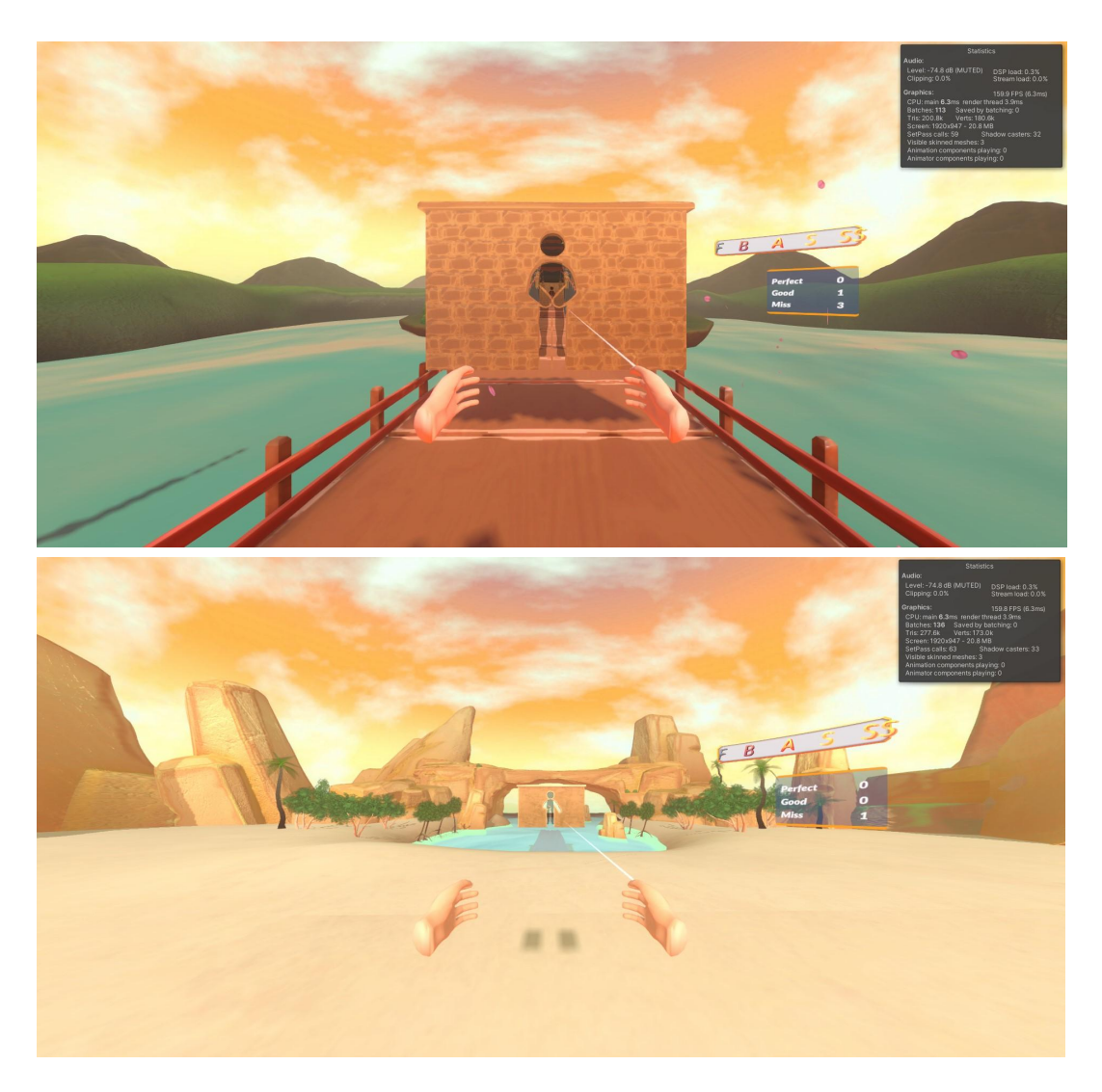

10. Game VR (virtual reality) Nusa Dansa siap di Build dan dijalankan di perangkat VR (virtual reality) Oculus Quest 2.